## **Step 1 – Add BEA Account on PayMe\***

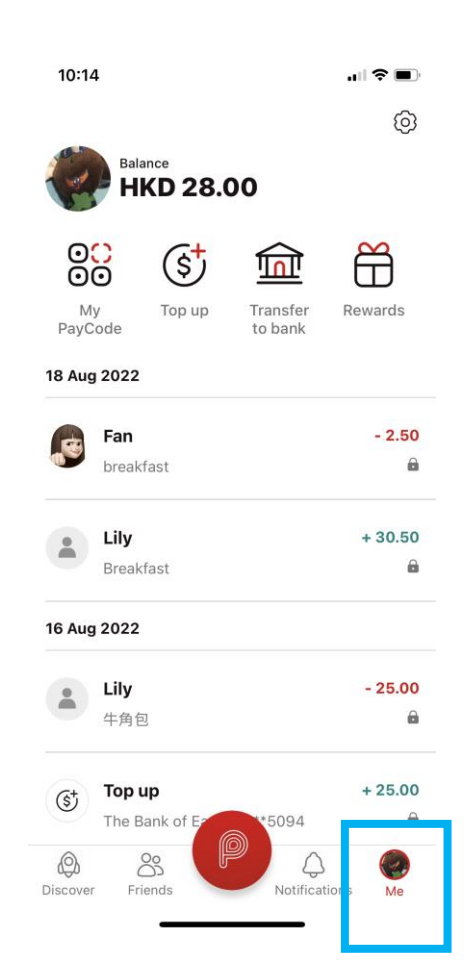

\* Identity verification is required in PayMe first.

- 1. Open PayMe, select "Me". 2. Click "Credit cards and bank accounts".
	- 10:14  $\mathbf{m} \otimes \mathbf{m}$  $\leftarrow$

### **Settings**

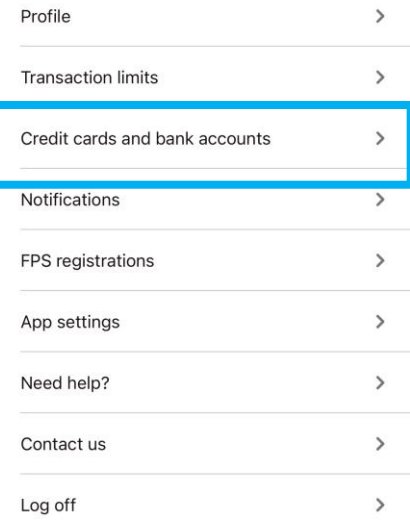

3. Click "Add a bank account".

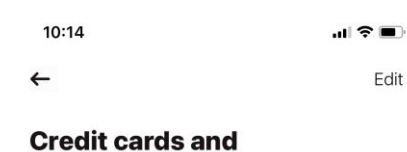

# bank accounts

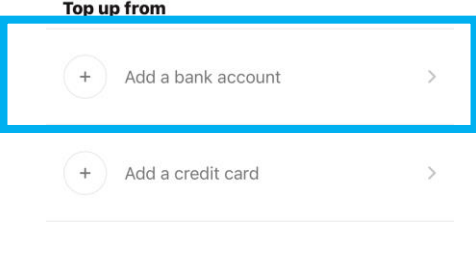

#### **Transfer to**

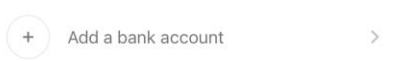

4. After filling in BEA account information, click "Add bank account".  $10:24$  $\ln 3 =$ Enter the branch code (the first 3 Cancel Add a bank account digits) and account

 $\ddot{\Omega}$ 

BEA

number shown on **Bank account details** your ATM card (as below).The Bank of East Asia, Limited  $\checkmark$ **XXXXXXX XXX XXXXXXXXXXXXXX** Account holder's name ank code  $^{\circledR}$ 015  $\checkmark$ Branch code  $^{\circledR}$ Account number

> Country/region code  $+852$ Mobile number

This must be the same as the number registered to your bank account.

By adding this bank account, I agree to **PayMe** T&Cs regarding topping up from bank account.

5. Click "Verify phone number" and enter the verification code.

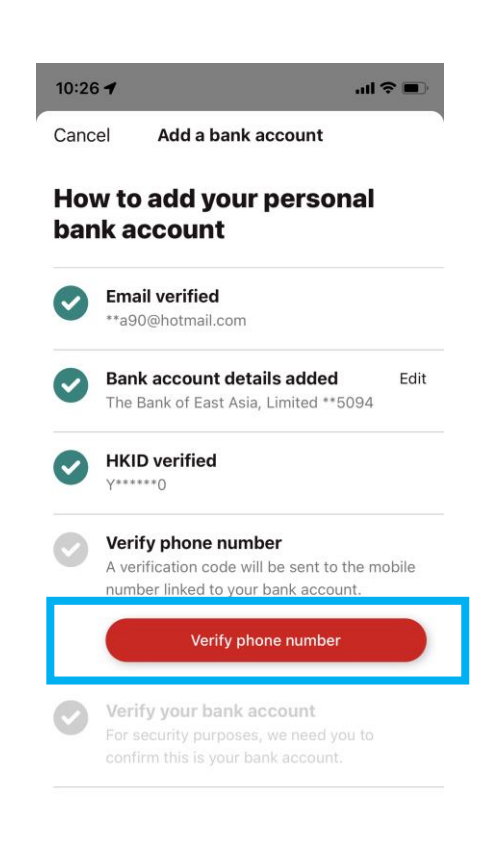

6. Log in to the BEA App, click "Electronic Direct Debit Authorisation (eDDA)".

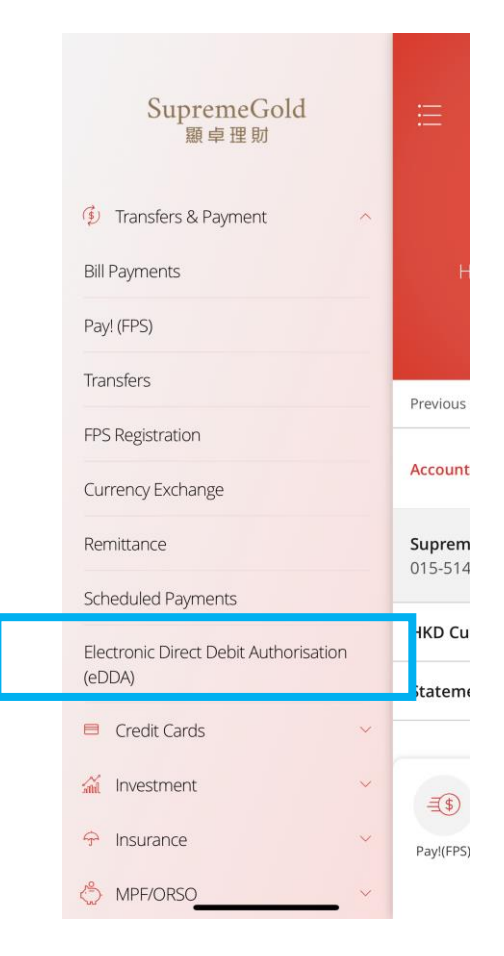

7. Select the pending instruction under Summary page.

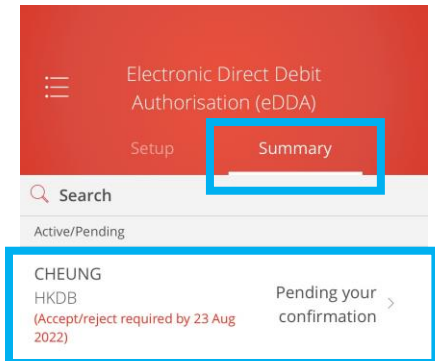

\*You can view the cancelled and rejected e-Direct Debit Authorisation ("eDDA") records for latest 12 months (counted from the instruction creation  $\det$ 

8. Click "Accept" > Select payment account > Click "Next" > Click "Confirm" after checking the information.

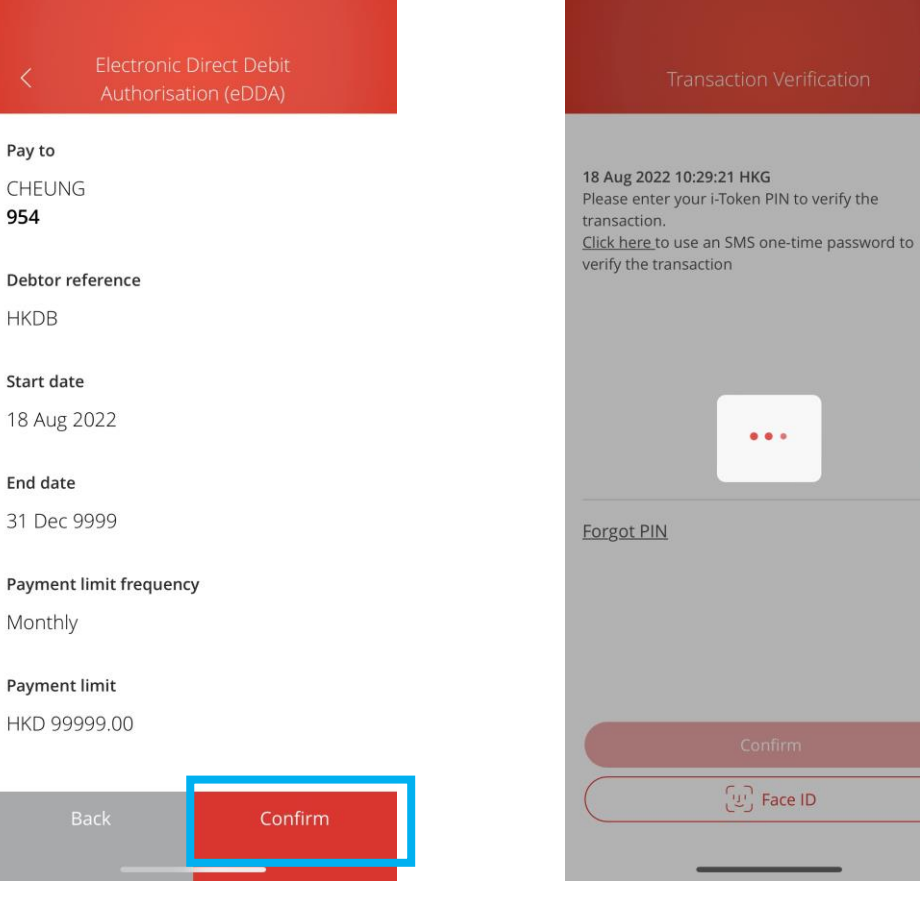

If you have not activated i-token, please click [here](https://www.hkbea.com/html/en/cyberbanking/demo/mbkitokenact/mbkitokenact_en.html#phase_2) for the demo.

 $\odot$ 

9. Use i-Token for transaction

verification.

10.After setting up the instruction, go to PayMe, select "Notification" to confirm the bank account has been added successfully.

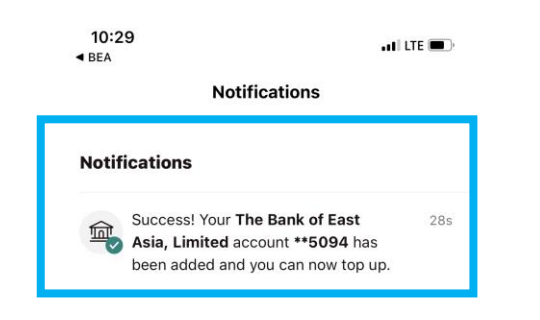

11.Log into your bank (either via mobile or desktop) and transfer HK\$1 from your BEA bank account to your PayMe account to complete the linking process.

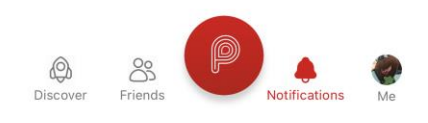

### **Step 2 – Top up with BEA account on PayMe**

1. Open PayMe, click "Top up" under 2. Enter top up amount and click "Top 3. Confirm with Face ID / PIN. "Me" page. up".

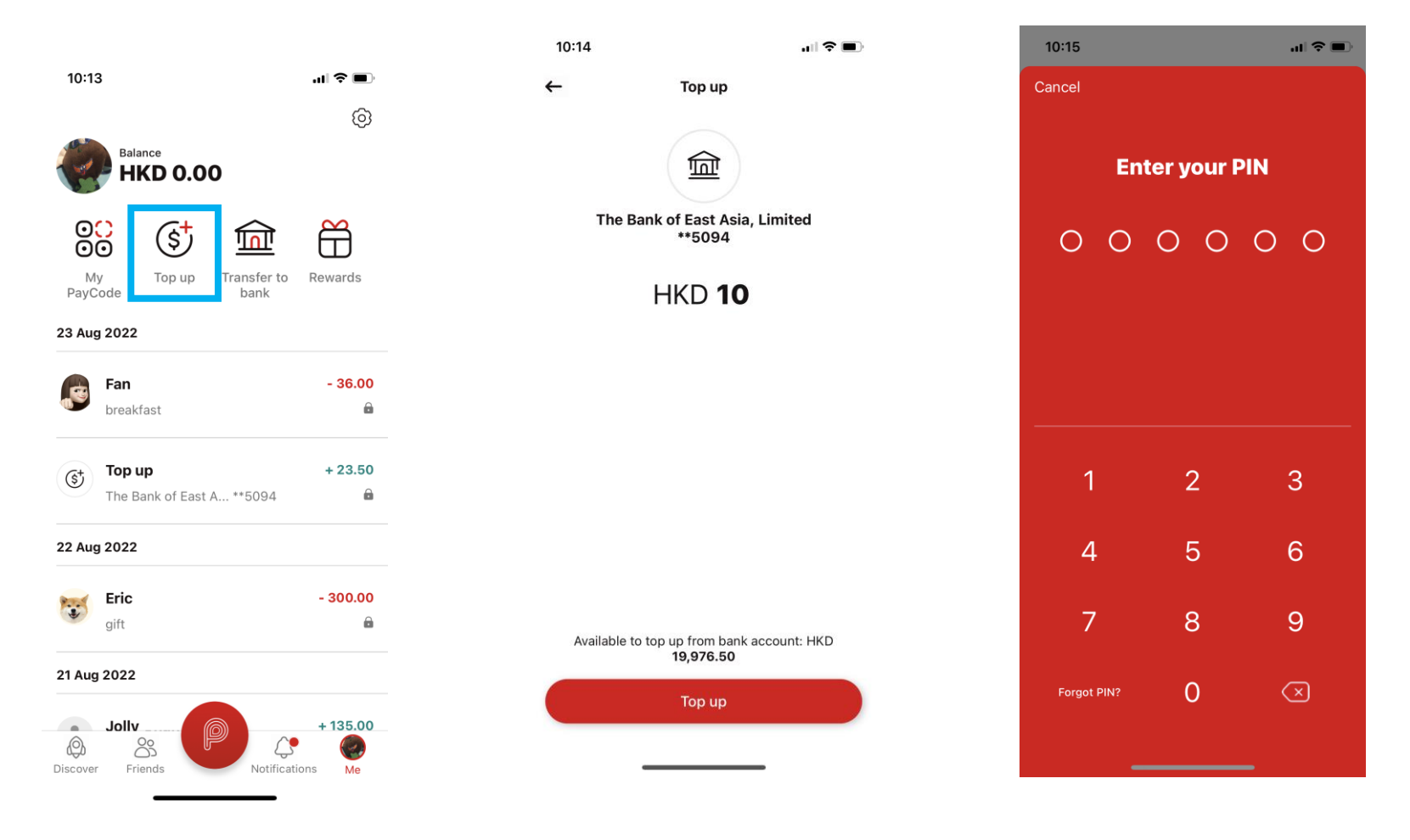

## 4. Top up completed.

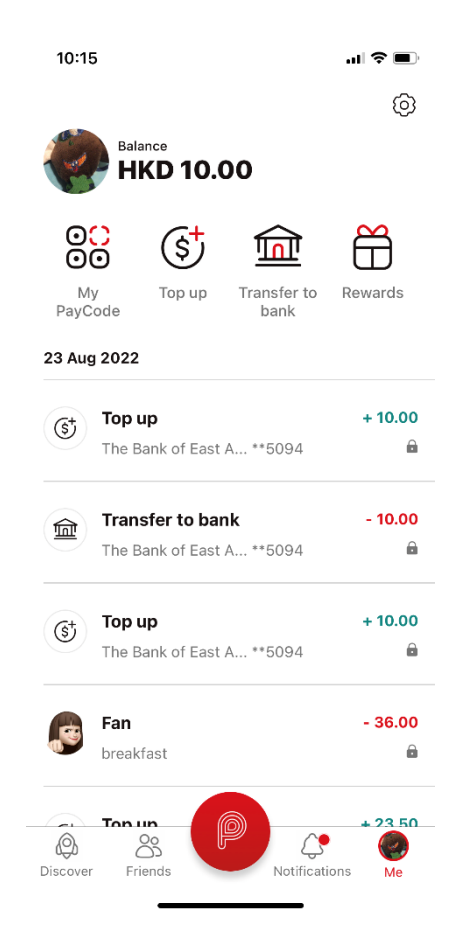